# **カルネオンライン申請 オンライン申請マニュアル (SCC カルネ)**

**一般社団法人 日本商事仲裁協会**

## **カルネオンライン申請 オンライン申請マニュアル(SCCカルネ)**

- SCCカルネの申請を行うには-[初回発給](#page-2-0)
	- •[誓約および担保の提供](#page-2-0)
	- •[STEP1](#page-3-0)
	- •[STEP3](#page-4-0)
	- •[STEP4](#page-6-0)
	- •[STEPS](#page-7-0)
	- •[完了](#page-8-0)
- SCCカルネの申請を行うには-[再発給](#page-9-0)
	- •[再発給申請を行うための2つの方法](#page-9-0)
	- •[確認事項](#page-11-0)
	- •[STEP4](#page-11-0)
	- •[STEPS](#page-12-0)
	- •[完了](#page-13-0)
- SCCカルネの申請を行うには-[紛失再発給](#page-14-0)
	- •[紛失再発給申請を行うための2つの方法](#page-14-0)
	- •[確認事項](#page-16-0)
	- •[STEP4](#page-17-0)
	- •[STEPS](#page-18-0)
	- •[完了](#page-18-0)
- [申請のキャンセルを行うには](#page-19-0)

## <span id="page-2-0"></span>**SCCカルネの申請を行うには-初回発給**

### **初回発給申請**

- SCC初回発給申請は以下のように進みます。
- 誓約および担保の提供→STEP1→STEP3→STEP4→STEP5→送信完了
- STEP5で送信しない場合は下書保存されます。

### **誓約および担保の提供**

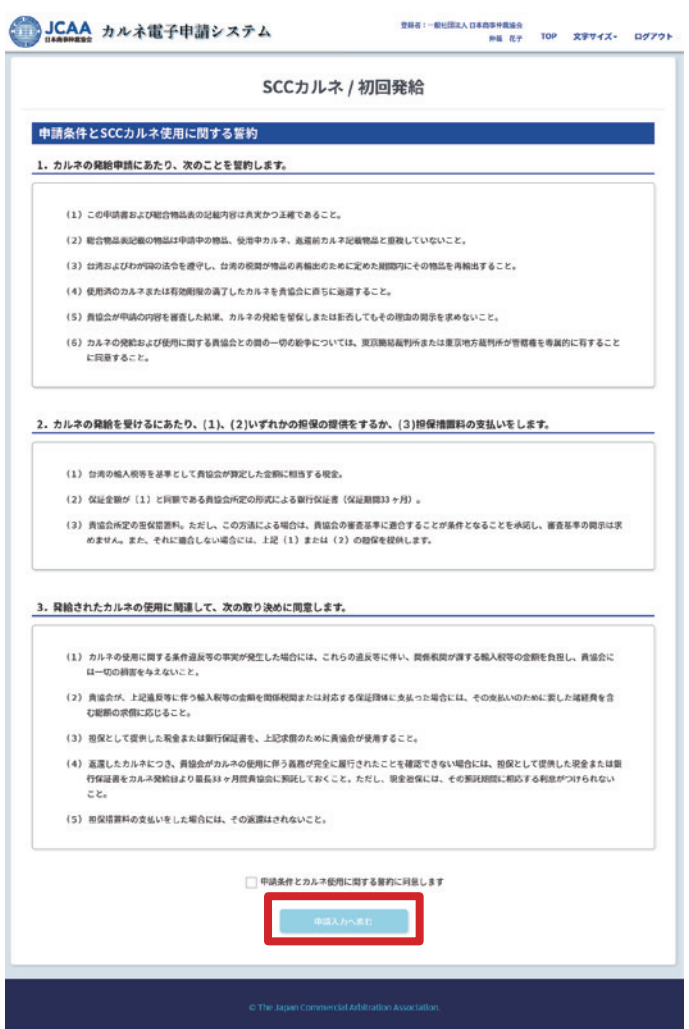

内容を確認し、同意する場合はチェックし、次へ進み ます。

<span id="page-3-0"></span>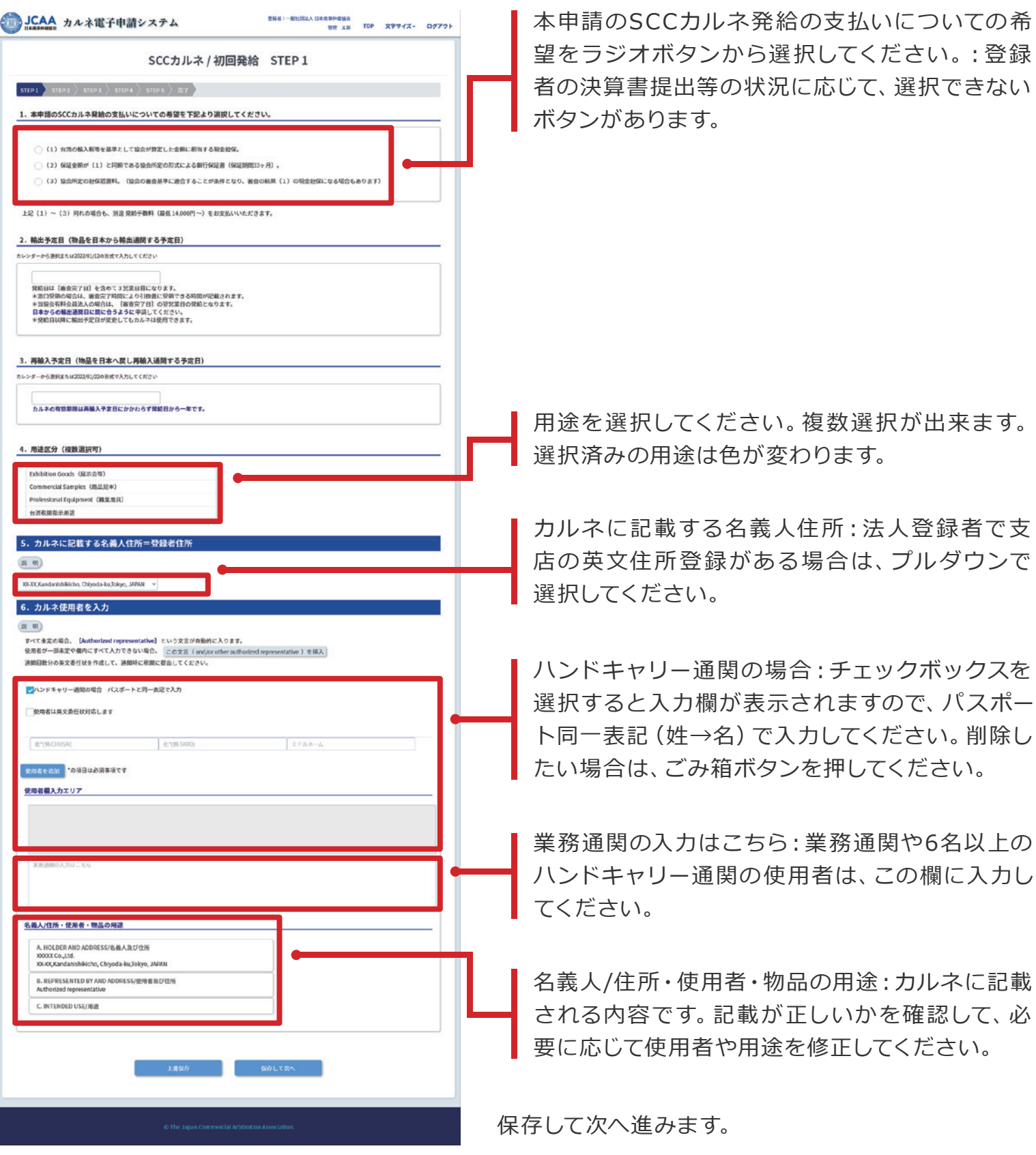

<span id="page-4-0"></span>(SCC初回発給申請ではSTEP2はスキップされます) $\bullet$ 

登録者:一般社団法人日本商事件構築会<br>中裁 花子 TOP 文字サイズ+ ログアウト 総合物品表の入力をします。品目ごとに必要な入力 JCAA カルネ電子申請システム 項目があるため、注意して入力してください。 SCCカルネ / 初回発給 STEP 3  $\ket{\text{step1}}$  sites  $\ket{\text{step3}}$  sites  $\ket{\text{step4}}$  sites  $\ket{\text{exp6}}$ 1. 総合物品表の入力 一括取り込み;ファイルを取り込む場合は、「一 国 明) 英文品名 型番 シリアル番号 ( 編数 ) 甲位 甲休正味重量 甲価 ( 原産国コード 括取り込み」ボタンを押してください。 。<br>※ず英文で品名を記載してください。英文品名は改行できます。 **BET CAMERA WWW.TOLS INJECTED**  $\sim$  vans | va | nes | 130 | 140 | 140 | 140 | 140 | 140 | 140 | 140 | 140 | 140 | 140 | 140 | 140 | 140 | 140 | 140 | 140 | 140 | 140 | 140 | 140 | 140 | 140 | 140 | 140 | 140 | 140 | 140 | 140 | 140 | 140 | 140 | 140 |  $\blacksquare$  $\sqrt{1}$  60. Τ 次の物品を入力 一括取り込み PREV 1 NEXT ■英文品名欄に築造がある場合は、略語とその正式名称を入力してください。 物品を特定できる美文名称や物品記載のシリアル番号は入力していますか? 衣料品がある場合は、素材を100%になるように入力していますか? □<br>■原産国コードに未記入欄があります。不明の場合は、未記入でも受理しますが通関時には【日本製】と判断されます。  $\mathcal{L}^{\text{max}}_{\text{max}}$  and  $\mathcal{L}^{\text{max}}_{\text{max}}$ 表計算ファイルをドラッグ&ドロップ **R**elt クリックしてファイルを選択 ひな型ファイルのダウンロード: ひな形のファ ひな型ファイルのダウンロード ッドシートをご利用の方は以下のGoolアッイルをPC内に保存して、インボートしてからお使いください<br>- $\pmb{\quad \text{Eucol}(201330\textit{iii})\quad \quad \text{Eucol}(20163\textit{iii})\quad \quad \text{odsl}\textit{iii} \text{at}\quad }$ イルをダウンロードして、物品表を入力・作成し  $n \times 2$ てください。 この画面上にドラッグアンドドロップ、または「クリッ クしてファイルを選択」ボタンを押してファイルを読み

込んでください。

#### **STEP 3(続き)** ファイルを選択した後、画面にファイル名が表示 されている場合、読み込みできる状態です。エラ 表計算ファイルをドラッグ&ドロップ ー表示が出た場合は該当の行を編集して、取り込 める状態にしてください。 総合物品表1.xlsx ● 再選択 表計算ファイルをドラッグ&ドロップ **松合物品表1.05 ARK** ひな型ファイルのダウンロード 。<br>wleスプレッドシートをご利用の方は以下のExcelファイルをPC内に保存して、インボートしてからお使いください 「読み込み」ボタンを押して読み込んでください。  $\pmb{\quad \text{Eucl}(2013\&\text{M})\quad \quad \text{Eucl}(2016\&\text{M})\quad \quad \text{ods/Est}\quad }$ 「閉じる」ボタンを押すと物品表の読み込みは取 Ы

り消されます。

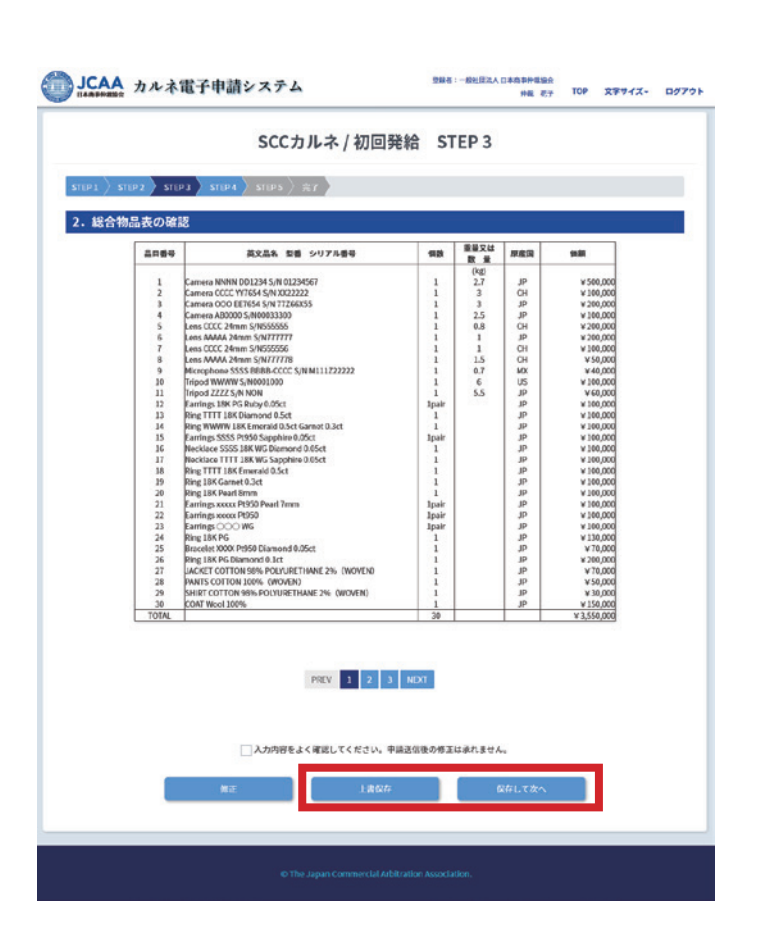

確認ボタンを押すと物品表の内容が表示されます。 記載に間違いがないか、確認した上で次の STEP へ 進みます。

確認画面で「上書き保存」または「保存して次へ」を押 さない限り、読み込んだ内容は保存されません。ご注 意ください。

<span id="page-6-0"></span>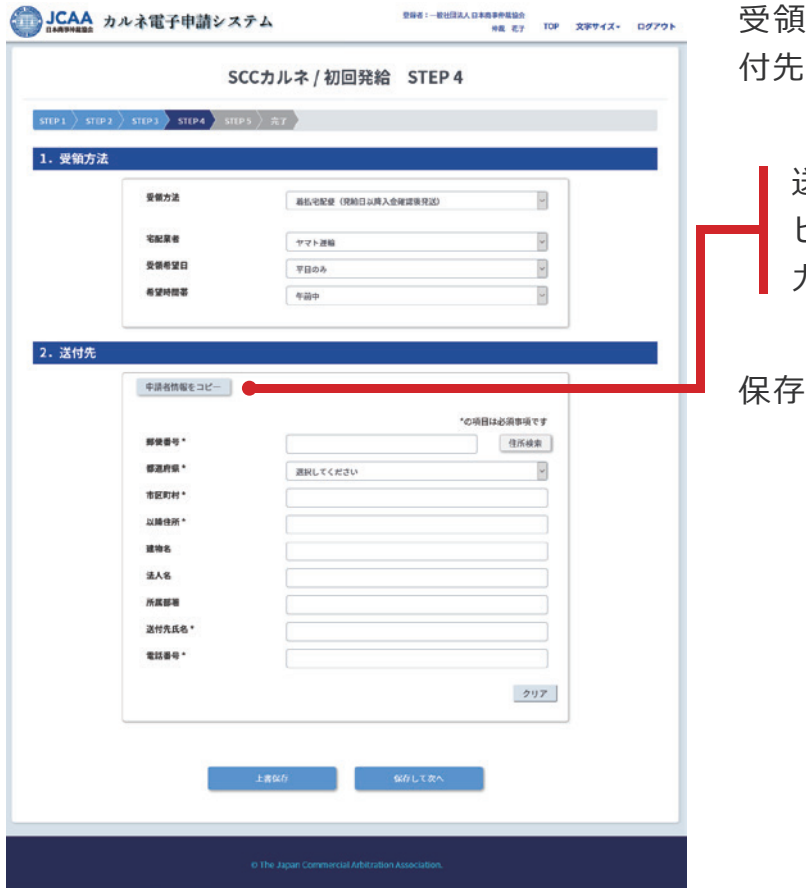

受領方法を選択し、着払宅配便を希望する場合は送 付先を入力してください。

送付先は「管理者情報をコピー」「申請者情報をコ ピー」のボタンを押すと、該当の情報が自動で入 力されます。

して次へ進みます。

<span id="page-7-0"></span>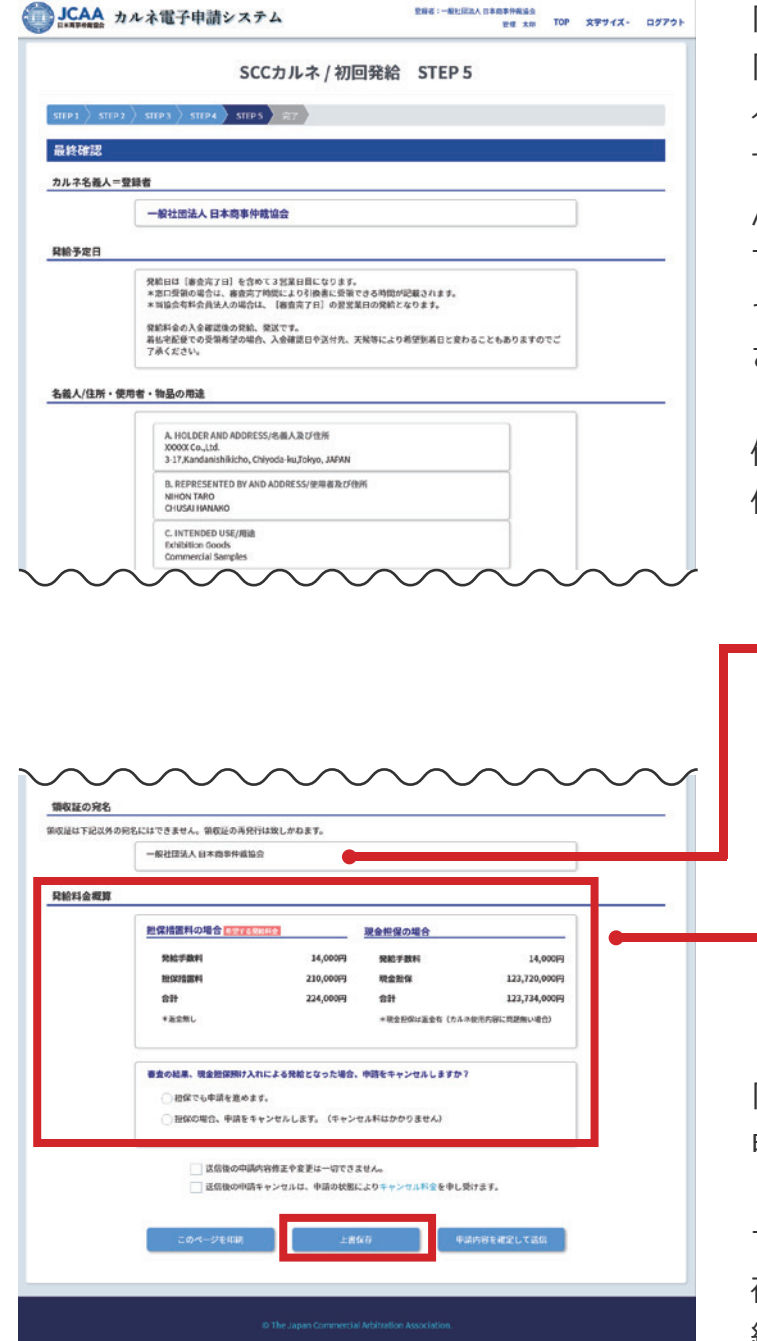

「名義人 / 住所・使用者・物品の用途」「総合物品表」 「受領方法」を確認します。修正がある場合は「編集」ボ タンまたは上部進捗バーの STEP ボタンで戻り編集し てください。ボタンを押すと「変更内容は保存されませ んがよろしいですか? | というメッセージが表示されま す。「審査完了時のお知らせ メール受信」の変更を行 った場合は「上書保存」をしてから「編集」に進んでくだ さい。

修正がない場合は「審査完了時のお知らせメール受 信」の内容を必要に応じて変更してください。

領収証の宛名は申請者により、選択可能な場合が あります。画面の内容に従い選択、あるいはその まま進んでください。

発給料金概算の内容をよく確認し、次に進んでく ださい。審査の結果、希望の発給料金にならなか った場合に、申請を進めるかキャンセルするかを 表示されたラジオボタンで選択してください。( この表示がない場合もあります)

「上書保存」をクリックし、このまま送信する場合は「 申請内容を確定して送信」ボタンを押します。

すぐに送信しない場合は、下書保存されます。下書保 存は、TOP 画面のメニュー SCC カルネ申請→初回発 給→下書保存で確認ができ、編集・申請ができます。

## <span id="page-8-0"></span>**完了**

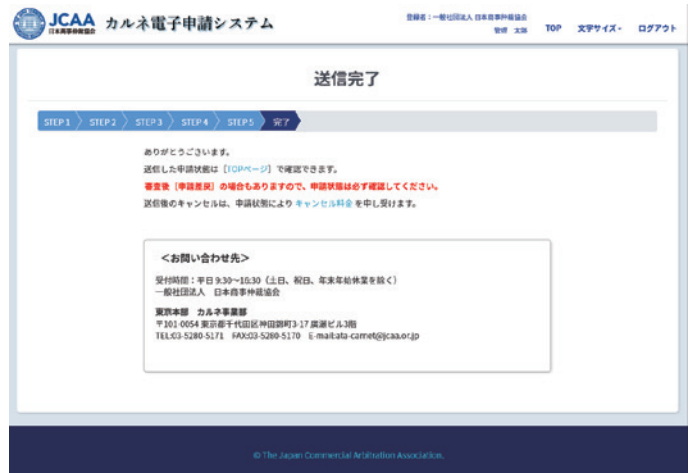

送信完了するとこの画面が表示されます。

TOP画面やカルネ一覧で送信した申請の状態は随時 確認できます。申請時に希望した場合は、審査完了時 にメールが届きます。

## <span id="page-9-0"></span>**SCCカルネの申請を行うには-再発給**

### **再発給申請を行うための2つの方法**

● 再発給申請を行う方法は、以下の2種類があります。

#### **メニューの「再発給」から進む方法**

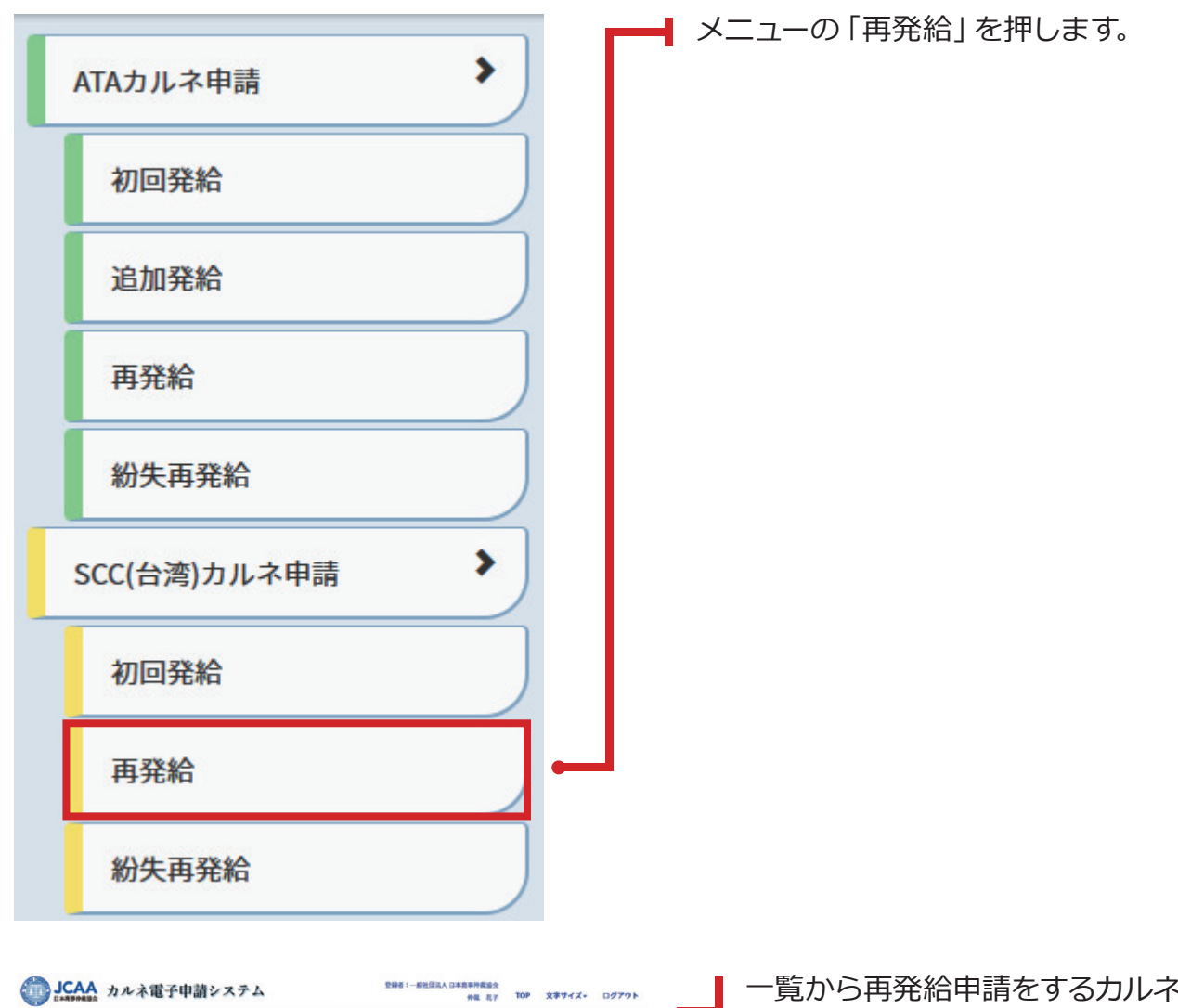

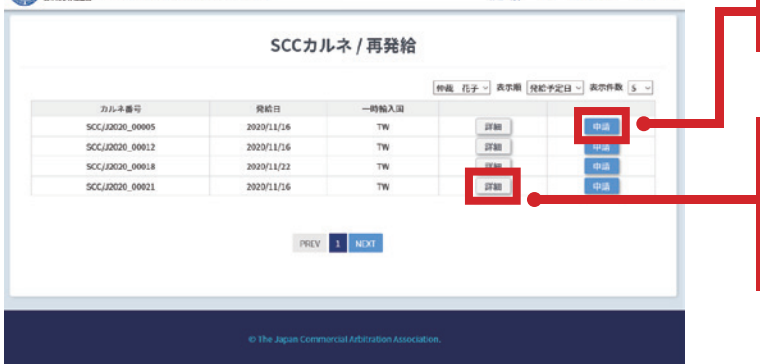

を探し「申請」ボ タンをクリックします。

「詳細」ボタンを押すとカルネの内容を確認でき ます。カルネ詳細ページから「再発給」に進めま す。次項をご確認ください。

## **再発給申請を行うための2つの方法(続き)**

#### **メニューの「カルネ一覧」から進む方法**

● メニューの「カルネ一覧」をクリックし、再発給申請をするカルネを検索します。

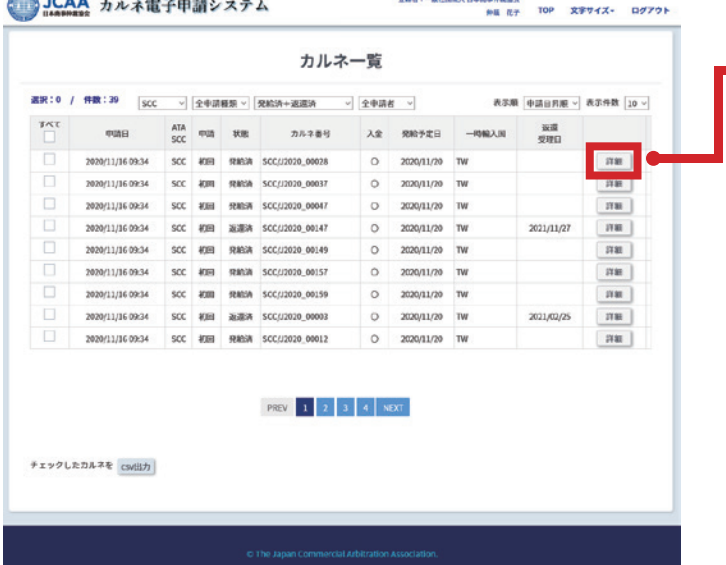

該当カルネの「詳細」ボタンを押して、カルネ詳細 ページを表示します。

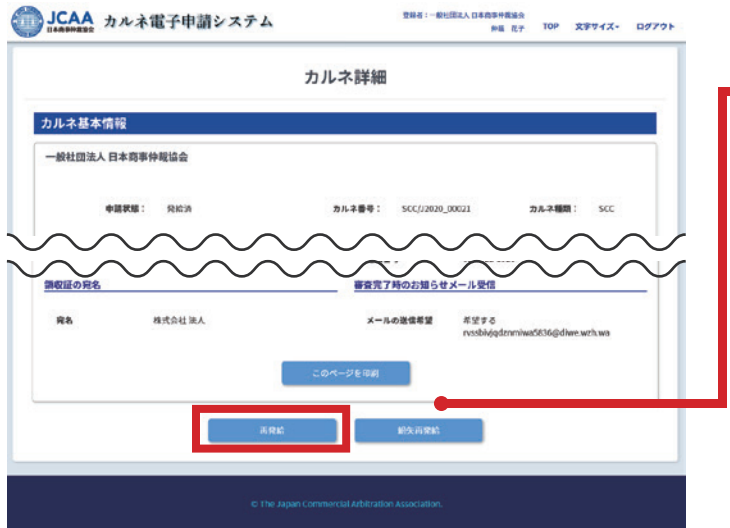

カルネ詳細ページの「再発給」ボタンをクリックし ます。この際、再発給ボタンが表示されない場合は 再発給申請はできません。

### **再発給申請**

- 再発給申請は以下のように進みます。
- 確認事項→STEP4→STEP5→送信完了
- STEP5で送信しない場合は下書保存されます。

<span id="page-11-0"></span>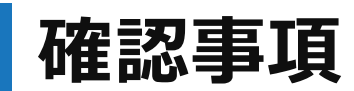

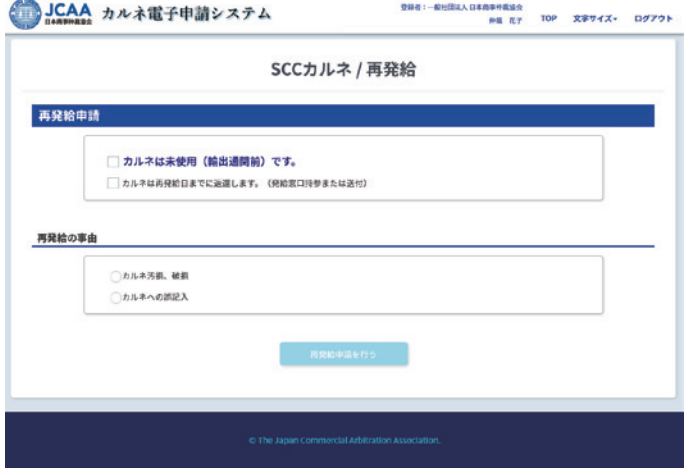

再発給申請の確認事項にチェックし、次へ進みます。チ ェックをしないと次のSTEPへ進めません。

### **STEP 4**

(再発給申請では、STEP1~STEP3はスキップされます)

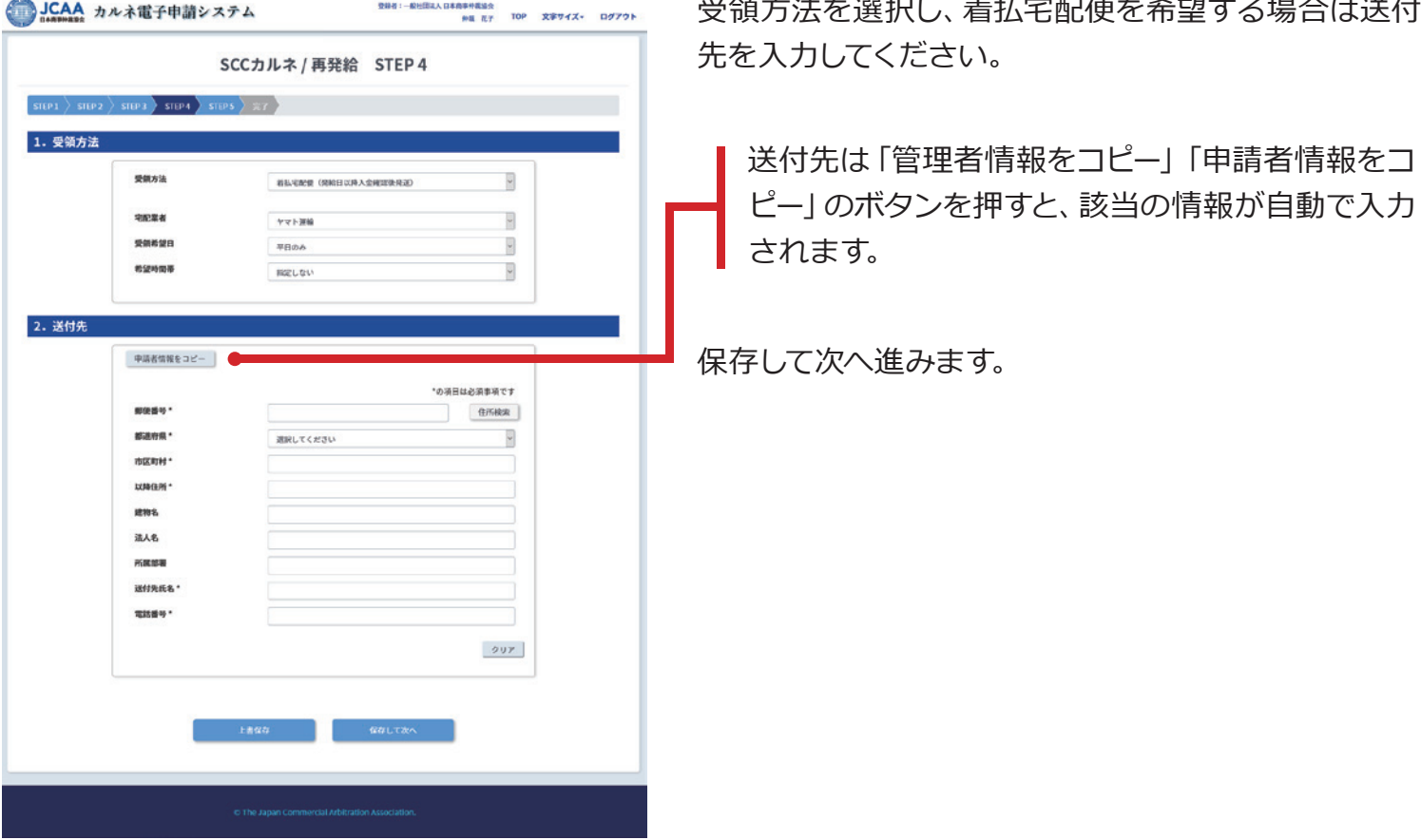

 $\mathbf{r}$  and  $\mathbf{r}$  and  $\mathbf{r}$ 

بالمنافر والمنحور

<span id="page-12-0"></span>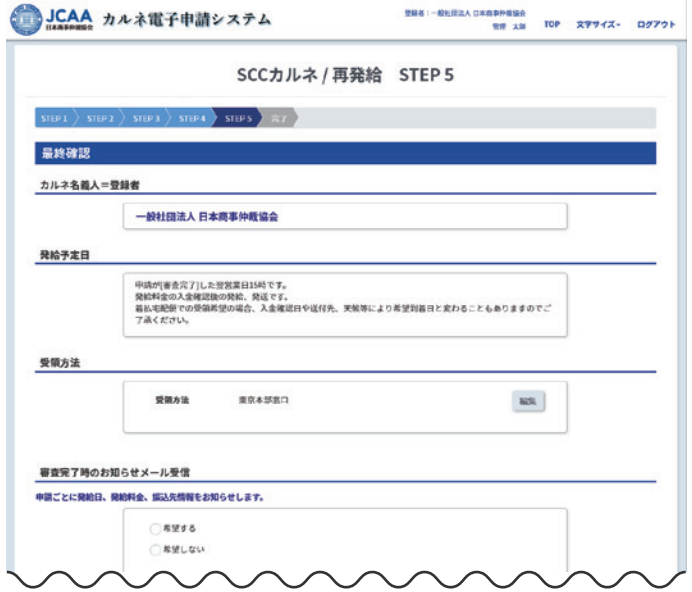

「受領方法」を確認します。修正がある場合は「編集」 ボタンまたは上部進捗バーの STEP ボタンで戻り編 集してください。ボタンを押すと「変更内容は保存さ れませんがよろしいですか? | というメッセージが表 示されます。「審査完了時のお知らせ メール受信」の 変更を行った場合は「上書保存」をしてから「編集」に 進んでください。

修正がない場合は「審査完了時のお知らせメール受 信」の内容を必要に応じて変更してください。

領収証の宛名が、請求書の宛名になります。

発給料金概算の内容を確認し、次に進んでくだ さい。

「上書保存」をクリックし、このまま送信する場合は「 申請内容を確定して送信」ボタンを押します。

すぐに送信しない場合は、下書保存されます。下書保 存は、TOP 画面のメニュー SCC カルネ申請→再発 給→下書保存で確認ができ、編集・申請ができます。

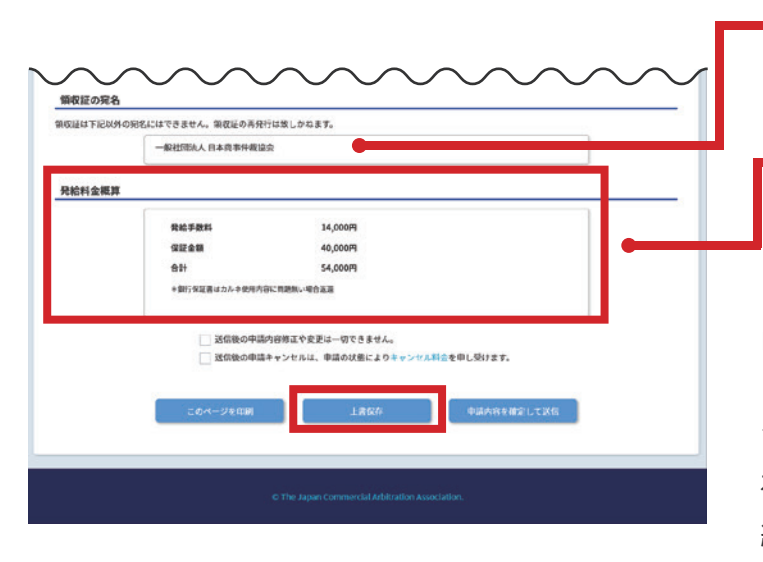

<span id="page-13-0"></span>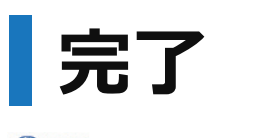

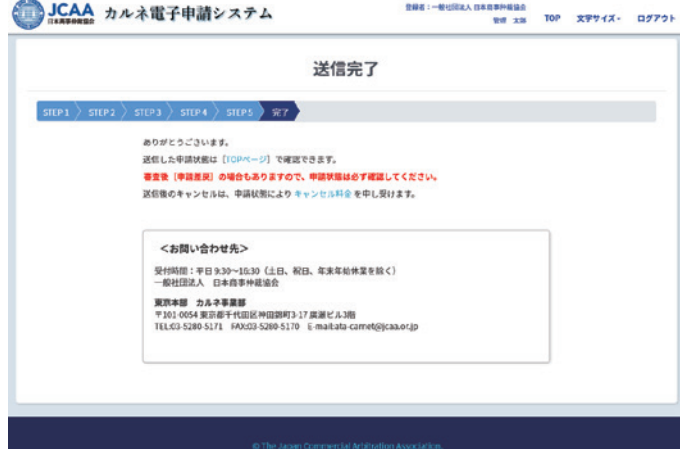

送信完了するとこの画面が表示されます。

TOP画面やカルネ一覧で送信した申請の状態は随時 確認できます。申請時に希望した場合は、審査完了時 にメールが届きます。

## <span id="page-14-0"></span>**SCCカルネの申請を行うには-紛失再発給**

## **紛失再発給申請を行うための2つの方法**

● 紛失再発給申請を行う方法は、以下の2種類があります。

#### **メニューの「紛失再発給」から進む方法**

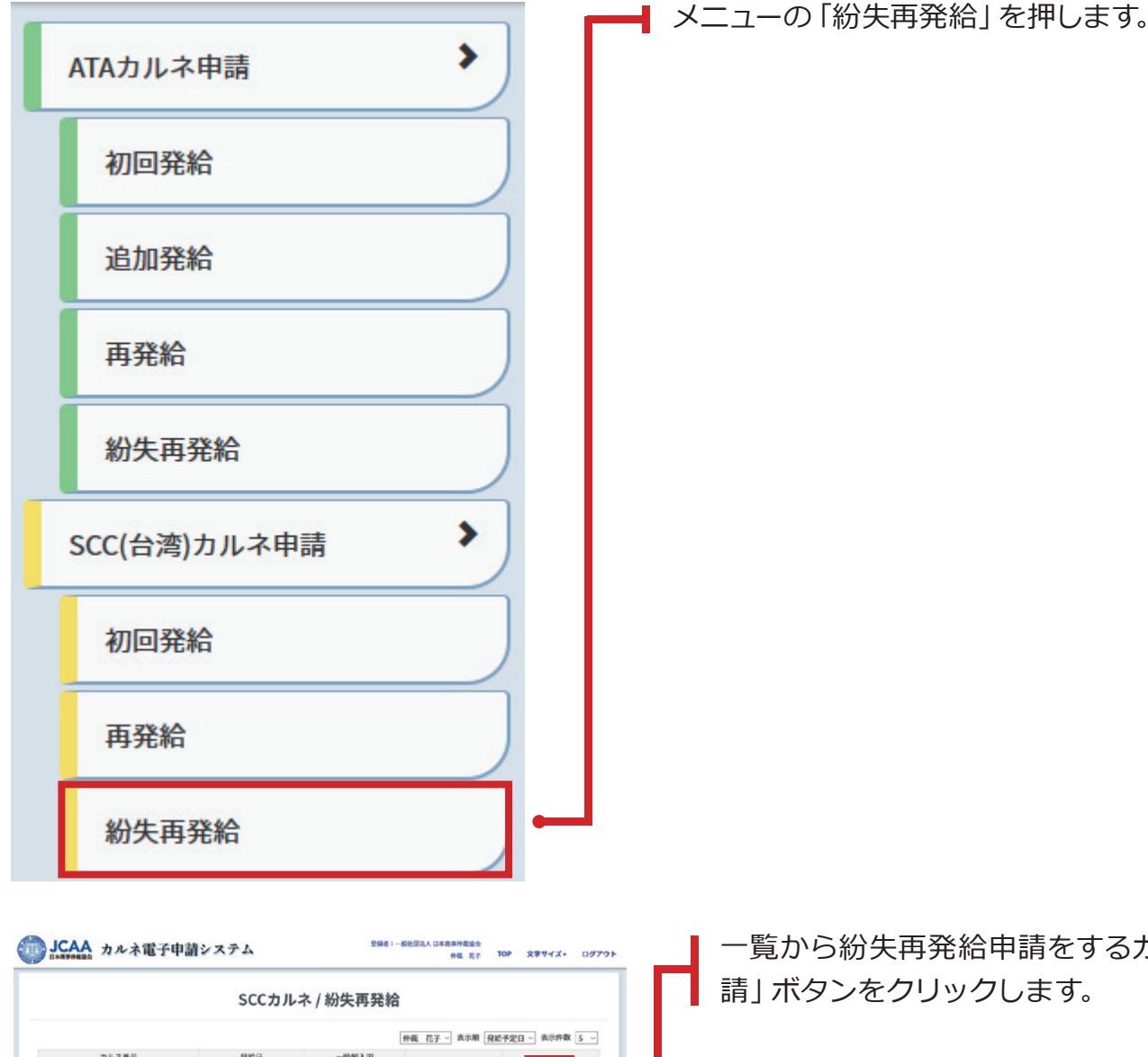

一覧から紛失再発給申請をするカルネを探し「申 請」ボタンをクリックします。

「詳細」ボタンを押すとカルネの内容を確認でき ます。カルネ詳細ページから「紛失再発給」に進 めます。次項をご確認ください。

2020/11/1 2020/11/16 2020/11/10

 $\text{PREV} = 1 - \text{NDT}$ 

 $\frac{1}{2}$ 

### **紛失再発給申請を行うための2つの方法(続き)**

#### **メニューの「カルネ一覧」から進む方法**

**988: 一般可能注入口高血压导致运动** 

● メニューの「カルネ一覧」をクリックし、紛失再発給申請をするカルネを検索します。

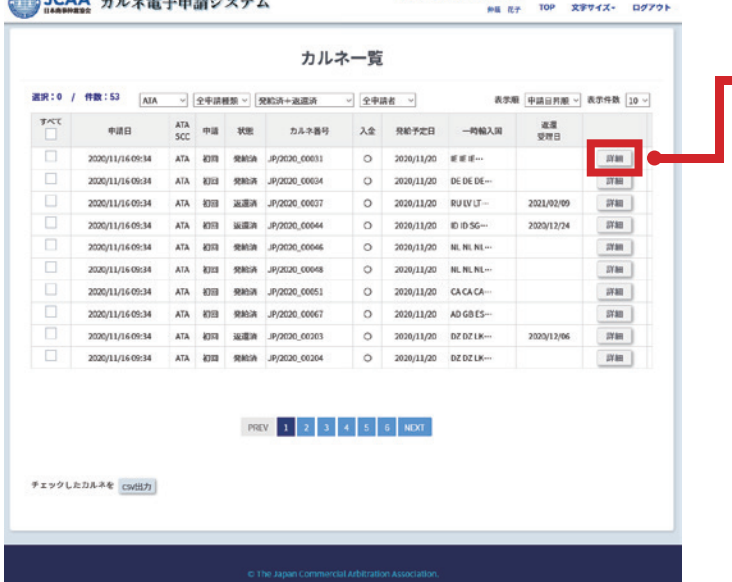

該当カルネの「詳細」を押して、カルネ詳細ページ を表示します。

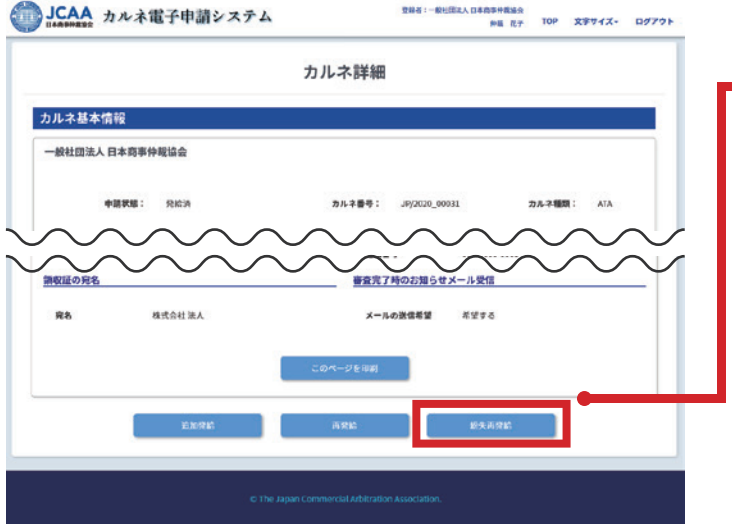

カルネ詳細ページの「紛失再発給」ボタンをクリ ックします。紛失再発給ボタンが表示されない場 合には選択したカルネでは紛失再発給申請はで きません。

### **紛失再発給申請**

- 紛失再発給申請は以下のように進みます。
- 確認事項→STEP4→STEP5→送信完了
- STEP5で送信しない場合は下書保存されます。

※<br>※ 2014 : 一般社団ミ人 口本商事件番

#### <span id="page-16-0"></span>**確認事項**

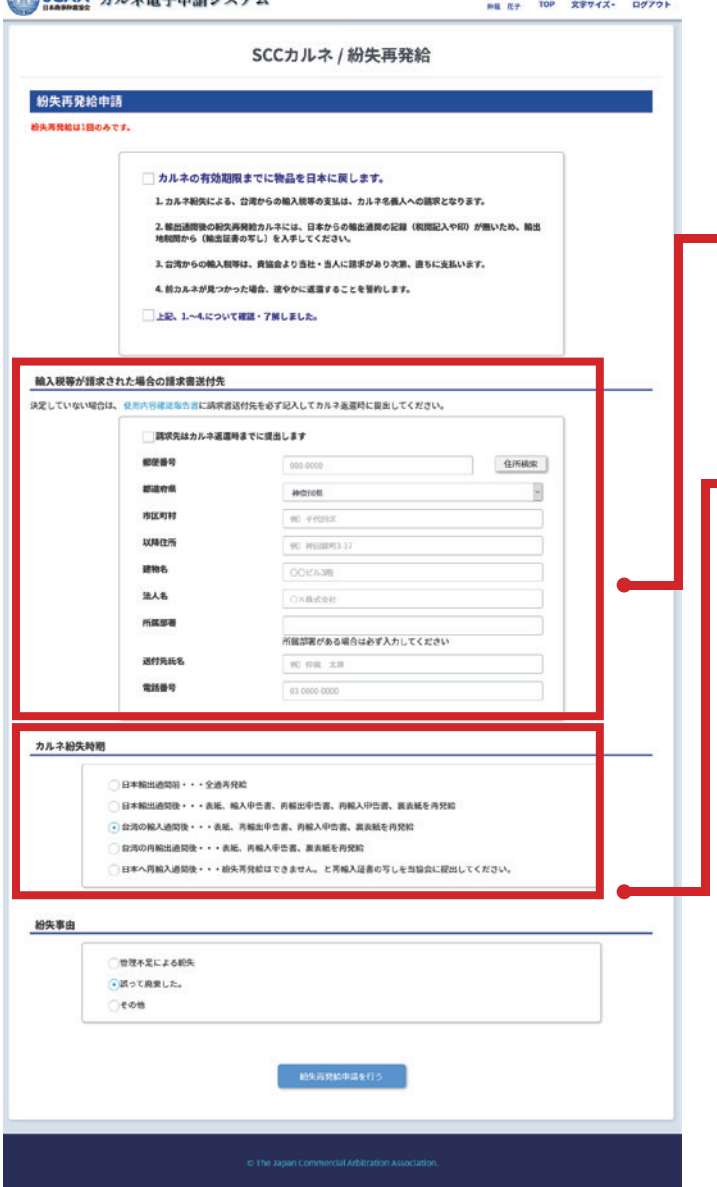

紛失再発給申請の確認事項にチェックし、次へ進み ます。チェックをしないと次のSTEPへ進めません。

紛失再発給申請では、輸入税等が請求された場合 の請求書送付先が必要となります。請求先が決定し ていない場合は、カルネ返還時までに必ず提出して ください。

紛失時期を選択します。日本へ再輸入通関後の場 合、紛失再発給申請はできませんので「各種手続 き書類」より紛失届と再輸入証書の写しを当協会 に提出してください。

<span id="page-17-0"></span>(紛失再発給申請では、STEP1~STEP3はスキップされます)

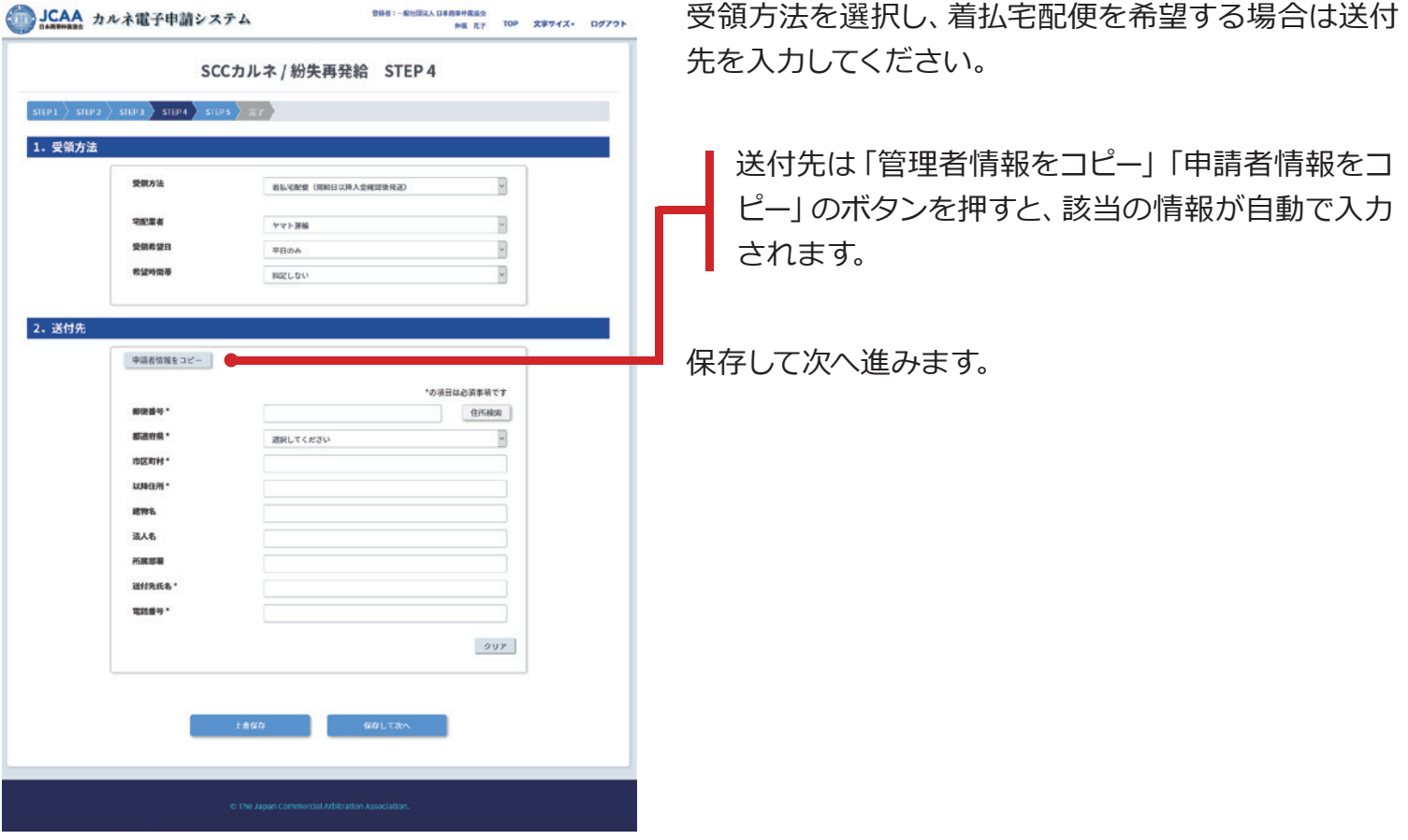

<span id="page-18-0"></span>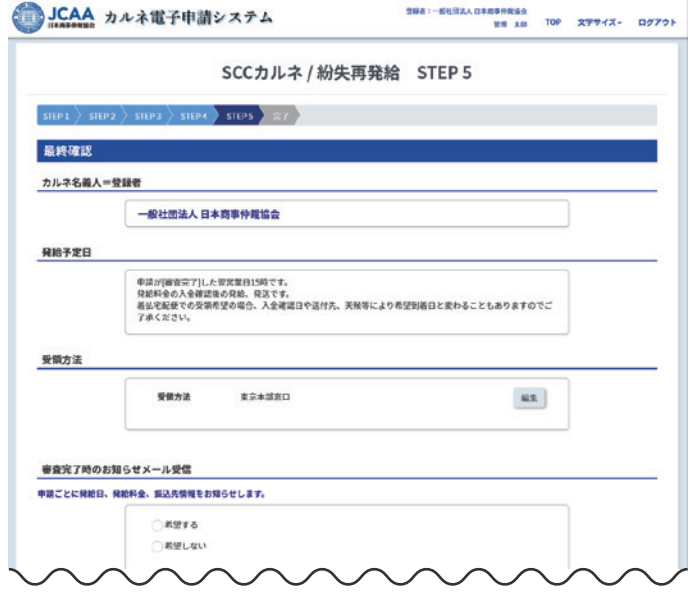

「受領方法」を確認します。修正がある場合は「編集」 ボタンまたは上部進捗バーの STEP ボタンで戻り編 集してください。ボタンを押すと「変更内容は保存さ れませんがよろしいですか︖」というメッセージが表 示されます。「審査完了時のお知らせ メール受信」の 変更を行った場合は「上書保存」をしてから「編集」に 進んでください。

修正がない場合は「審査完了時のお知らせメール受 信」の内容を必要に応じて変更してください。

領収証の宛名が、請求書の宛名になります。

発給料金概算の内容を確認し、次に進んでくだ さい。

「上書保存」をクリックし、このまま送信する場合は「 申請内容を確定して送信」ボタンを押します。

すぐに送信しない場合は、下書保存されます。下書保 存は、TOP 画面のメニュー SCC カルネ申請→紛失 再発給→下書保存で確認ができ、編集・申請ができ ます。

会新新特异集团 人名阿比<br>第五:数学 JCAA カルネ電子申請システム TOP 文字サイズ  $\Box \mathcal{F} \mathcal{F} \mathcal{F}$ 送信完了  $res$   $\frac{1}{2}$   $\frac{1}{2}$   $\frac{1}{2}$ ありがとうごさいます。 WELL-SHIMMED FLORE-OF PROFESSION. 35%した中国の戦は(1000ページ)で完成できます。<br>審査後(申請差戻)の場合もありますので、申請状態は必ず確認してください。<br>送信後のキャンセルは、申請状態によりキャンセル料金 を中し受けます。 <お問い合わせ先> - 1990年 ロ17 WSUP<br>受付時間:平日 9:30~16:30(土日、祝日、年末年始休業を除く)<br>一般社団法人 日本商事仲裁協会 東京本部 - カルネ事業部<br>〒101-0054 東京都千代田区神田錦町3-17 廣瀬ビル3指<br>TEL:03-5280-5171 - FAX:03-5280-5170 - E-mail:ata-carnet@jcaa.or.jp

送信完了するとこの画面が表示されます。

TOP画面やカルネ一覧で送信した申請の状態は随時 確認できます。申請時に希望した場合は、審査完了時 にメールが届きます。

**完了**

領収証の宛名

発給料金概算

<br>第収証は下記以外の完名にはできません。第収証の再発行は致しかねます。 一般社団法人 日本商事仲裁協会

 $0.01588$ 

保証金額

合計  $+ 0.000$  14,000円

800,000円 814,000P

|<br>※信後の中語キャンセルは、中語の状態によりキャンセル料金を中し受けます。

.<br>Nati

送信後の中請内容修正や変更は一切できません。

## <span id="page-19-0"></span>**申請のキャンセルを行うには**

● 申請のキャンセルは、「カルネ一覧」の画面から選択することが可能です。

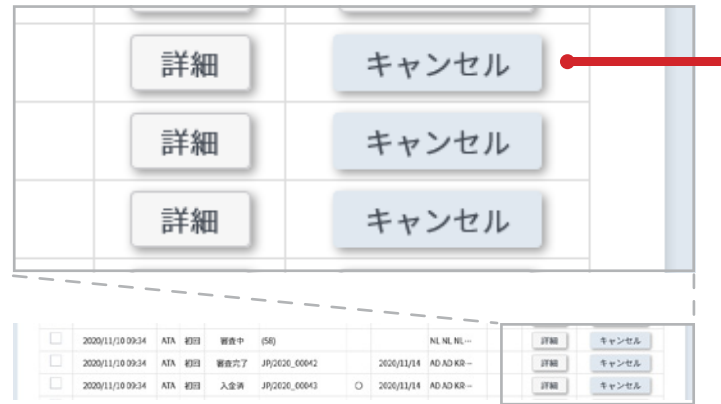

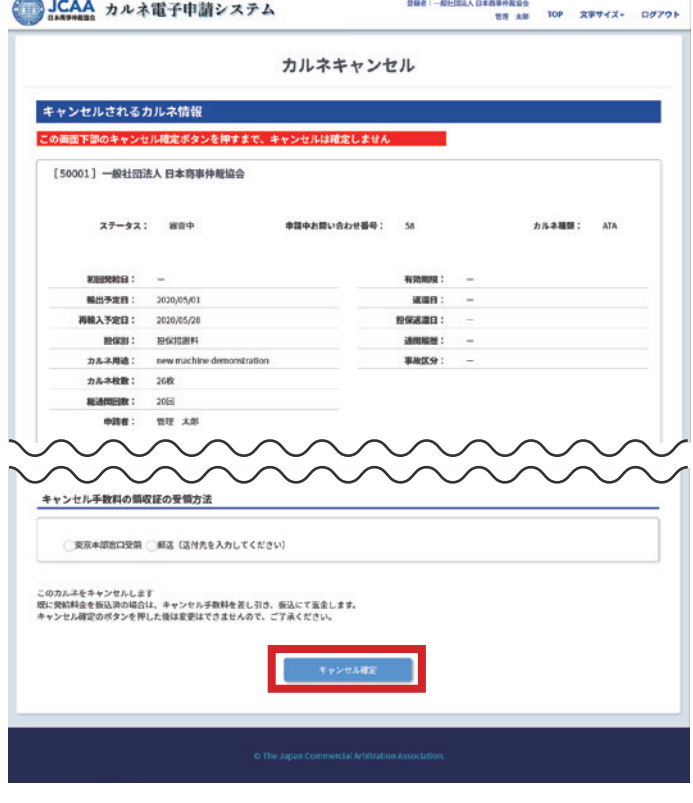

申請送信後、[審査待]以降の状態で選択することが できます。

ただし、発給予定の前営業日16:30以降は、キャンセル はできません。

キャンセル料金についてはWebページの「キャンセル 規定」を確認してください。

キャンセルボタンを押すだけではキャンセルは確定し ません。表示された内容を確認し、確定ボタンを押して ください。

※キャンセルした申請内容はシステムに保存されま せん。必要に応じて申請送信前に複写されることを 推奨します。

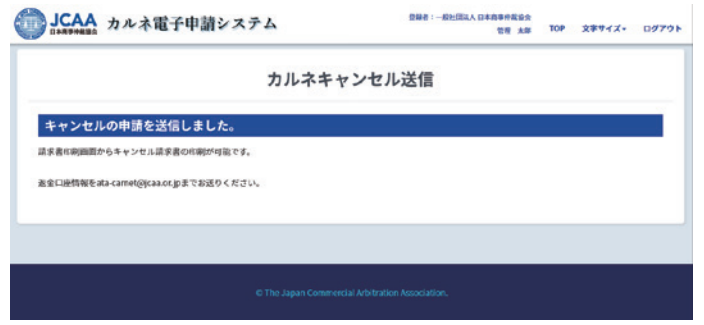

キャンセルが完了するとこの画面が表示されます。発 給料金を入金済でキャンセル料金を差し引いた返金 がある場合は、口座返金情報をメールにて送信してく ださい。